# ジョブカン

# 勤怠管理

# 初期設定マニュアル ~就業規則設定について~

# もくじ

# 就業規則を設定する

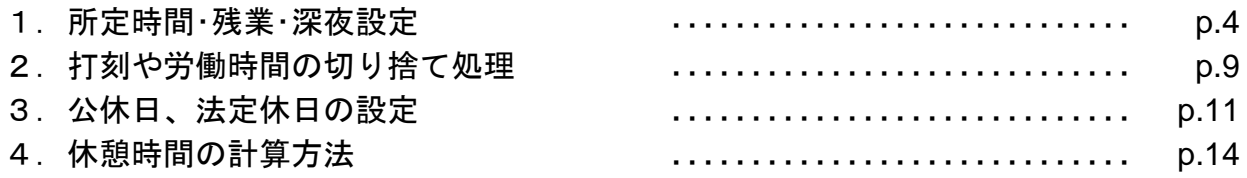

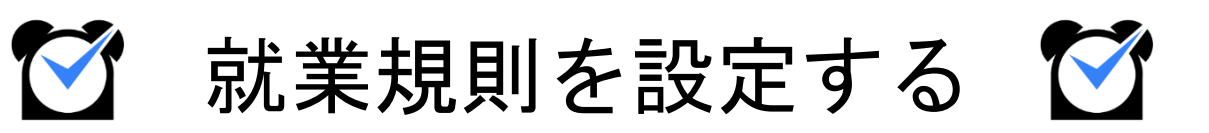

### 所定時間・残業・深夜設定

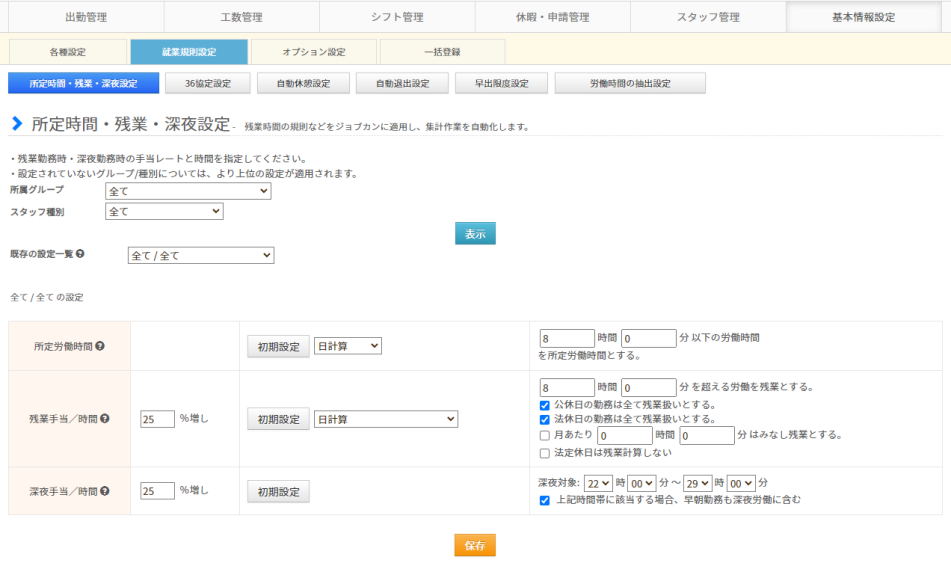

基本情報設定→就業規則設定→[所定時間・残業・深夜設定](https://jobcan.zendesk.com/hc/ja/articles/201102735)

「所定労働時間」、「残業時間」、「深夜にあたる時間帯」を設定します。

この設定にもとづいて、所定内・所定外労働時間や残業時間、 深夜時間(深夜時間帯の労働時間)が集計されます。

所属グループやスタッフ種別ごとに設定を作成できるため、スタッフにグループや スタッフ種別を設定する際には、就業規則が同じスタッフでまとまるようにすると便利です。

次のページから、設定方法をご説明します。

#### 設定方法

#### **1.** 設定を新規作成する

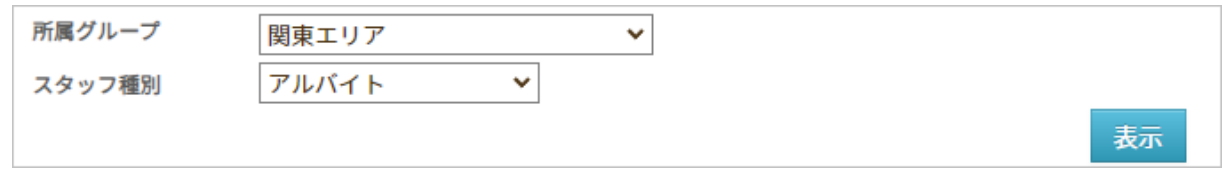

「所属グループ」、「スタッフ種別」のプルダウンから設定を作成したいグループ、 スタッフ種別を選択します。

「表示」ボタンをクリックして、設定の編集画面を表示します。

設定を保存すると「既存の設定一覧」から選択して設定確認・修正が出来るようになります。

#### **2.** 必要項目を入力し、保存ボタンをクリックして保存する

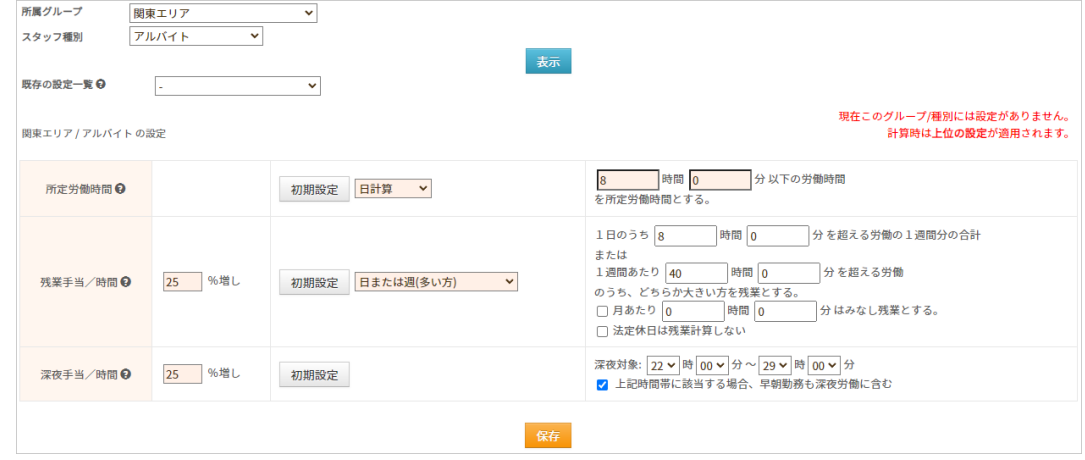

【所定労働時間】

原則勤務すべき、基本的な労働時間を設定します。 この項目を設定することで、[勤務データダウンロードか](https://jobcan.zendesk.com/hc/ja/articles/200692189)ら所定内労働時間・所定外労働時間を 集計できるようになります。

【残業手当/時間】

残業時間の計算方法を選択し、計算の基準となる時間数を設定します。 この項目を設定することで、残業時間を集計できるようになります。 残業時間の計算方法について、詳しくは[ヘルプページを](https://jobcan.zendesk.com/hc/ja/articles/204515775)ご確認ください。

【深夜手当/時間】

深夜にあたる時間帯を設定します。

ここで設定した時間帯の労働は、勤務データダウンロードで「深夜時間」として集計できます。

※ 残業や深夜時間帯の設定欄にある「〇%増し」は、[概算給与に](https://jobcan.zendesk.com/hc/ja/articles/360000292421)影響します。 残業時間・深夜時間に対して給与を割増しする場合に設定します。 概算給与は[出勤簿や](https://jobcan.zendesk.com/hc/ja/articles/360000583261)[勤務状況表示で](https://jobcan.zendesk.com/hc/ja/articles/200682789)確認できるほか、[出力するこ](https://jobcan.zendesk.com/hc/ja/articles/21115179548441)ともできます。

#### 残業時間の計算方法

残業時間の計算方法は、様々な就業形態に対応した方法をご用意しています。 詳しくは[ヘルプページを](https://jobcan.zendesk.com/hc/ja/articles/204515775)ご確認ください。

【日計算】

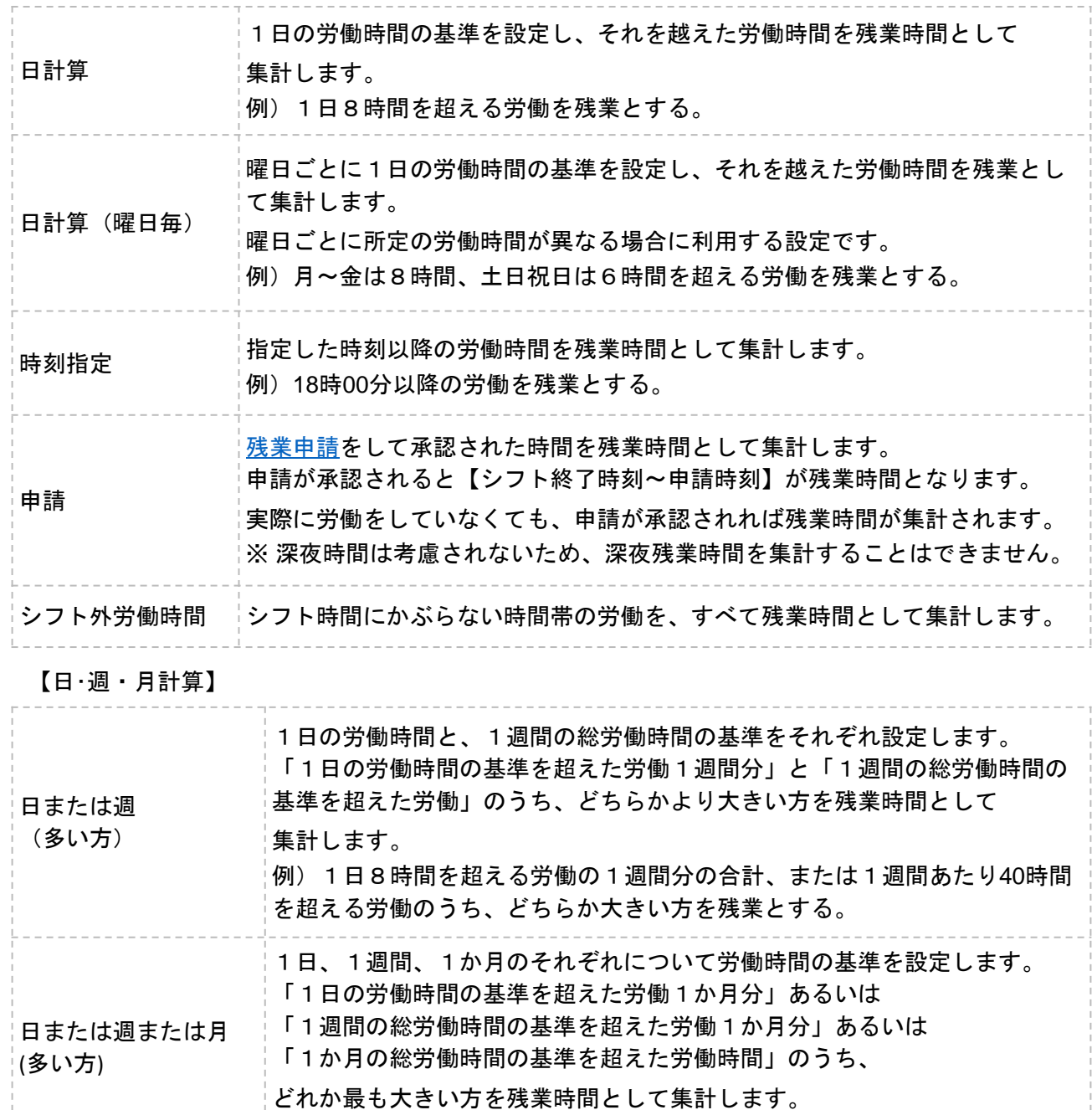

※ 1か月の基準は、28日、29日、30日、31日間のそれぞれで設定します。

#### 【週計算】

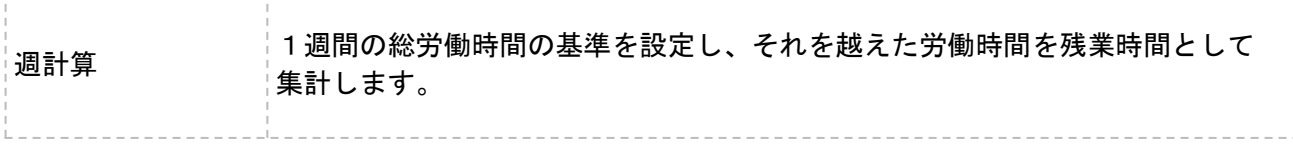

#### 【月計算】

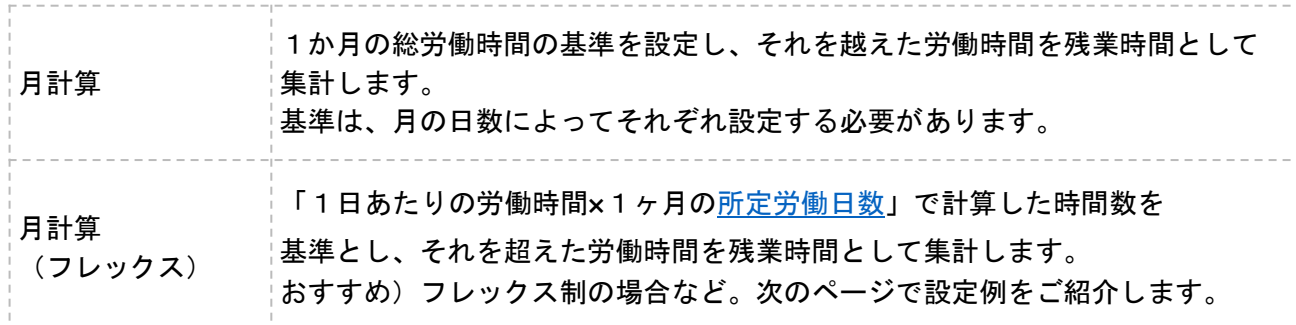

【年計算】年度開始日を設定できます。

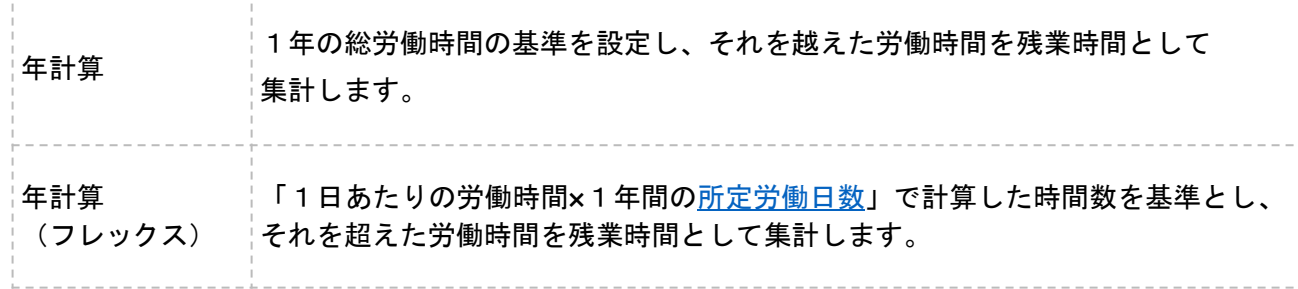

# **POINT**

設定例を一部ご紹介します。時間数はあくまでも一例となりますので、貴社の就業規則に合わせ、 設定のご参考になさってください。

例1)1日8時間、1週あたり40時間を超える労働時間のうち、多い方を残業時間として集計したい。 使用する設定:日または週(多い方)

1日のうち「8時間0分」を超える労働の1週間分の合計 または1週間あたり「40時間0分」を超える労働のうち、どちらか大きい方を残業とする。

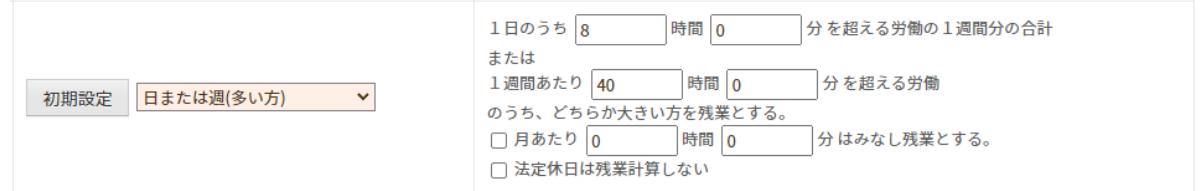

例2)フレックスタイム制の設定をしたい。

#### 使用する設定:月計算(フレックス)

1日につき「8時間0分」×所定労働日数を超える労働を残業とする。

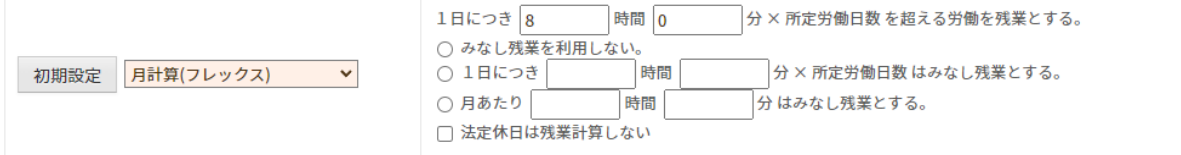

例3)残業時間を集計したくない。(裁量労働制・管理監督者の設定)

#### 使用する設定:日計算

「100時間0分」を超える労働を残業時間とする。 絶対に労働時間が集計されない設定をすることで、残業時間が集計されないようにできます。

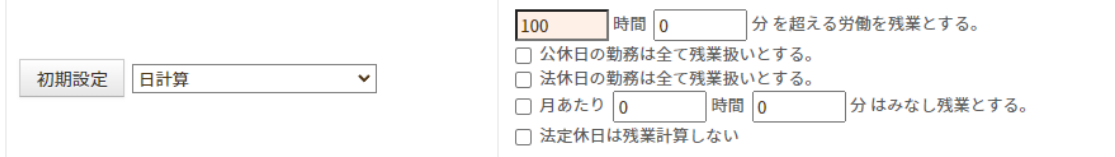

# 2.打刻や労働時間の切り捨て処理

# 打刻まるめ設定

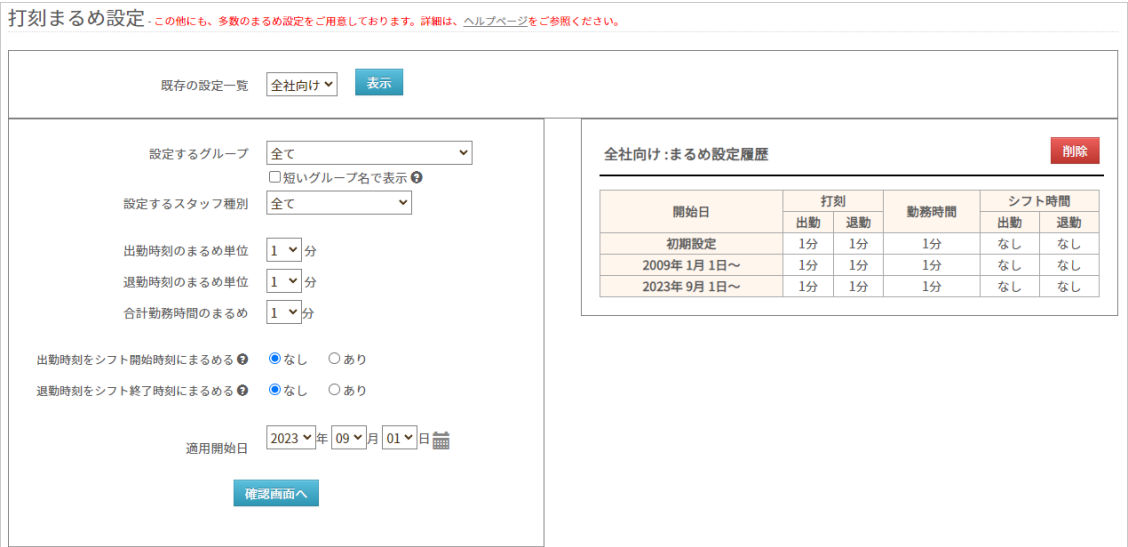

基本情報設定→各種設定→初期設定一覧→[打刻まるめ設定](https://jobcan.zendesk.com/hc/ja/articles/201499105)

打刻まるめ設定は、出退勤時刻や労働時間を自動で切り捨てる機能です。 打刻時間を5分や10分刻みで管理したい場合や、労働時間をまるめたい場合に設定します。

設定は所属グループ・スタッフ種別ごとに作成できます。 また、設定を適用させ始める日付(適用開始日)も設定可能です。

この設定は必須ではありません。 打刻まるめ設定は全権限管理者のみ設定可能です。

詳しい設定方法は、[ヘルプページを](https://jobcan.zendesk.com/hc/ja/articles/201499105)ご確認ください。

次のページで、具体的な設定例をご紹介します。

# 2. 打刻時間の切り上げ、切り捨ての設定

#### 設定の具体例

■出勤時刻のまるめ単位 出勤打刻をまるめます。 例)15分単位で設定の場合 出勤時刻:「8時46分」に打刻 → 「9時00分」出勤で記録される ■退勤時刻のまるめ単位 退勤打刻をまるめます。 例)15分単位で設定の場合 退勤時刻: 「17時13分」に打刻 → 「17時00分」退勤で記録される ■合計勤務時間のまるめ 1日の実労働時間を設定した単位でまるめます。 例)15分単位で設定の場合 1日の実労働時間:「8時間12分」 → 実労働時間「8時間00分」で記録される ■出勤時刻をシフト開始時刻にまるめる シフト開始時刻よりも早く打刻しても、出勤時刻はシフト開始時刻にまるめます。 例)シフト開始時刻が「9時00分」の場合 出勤時刻:「8時32分」に打刻 → 「9時00分」出勤で記録される ■退勤時刻をシフト終了時刻にまるめる シフト終了時刻よりも遅く打刻しても、退勤時刻をシフト終了時刻にまるめます。 例)シフト終了時刻が「17時00分」の場合 退勤時刻:「17時45分」に打刻 → 「17時00分」退勤で記録される 【シフト時間でまるめる】 【まるめ単位でまるめる】 まるめ単位は、5分、10分、15分、30分、60分単位から選択できます。

# 3. 公休日、法定休日の設定

# 休日設定

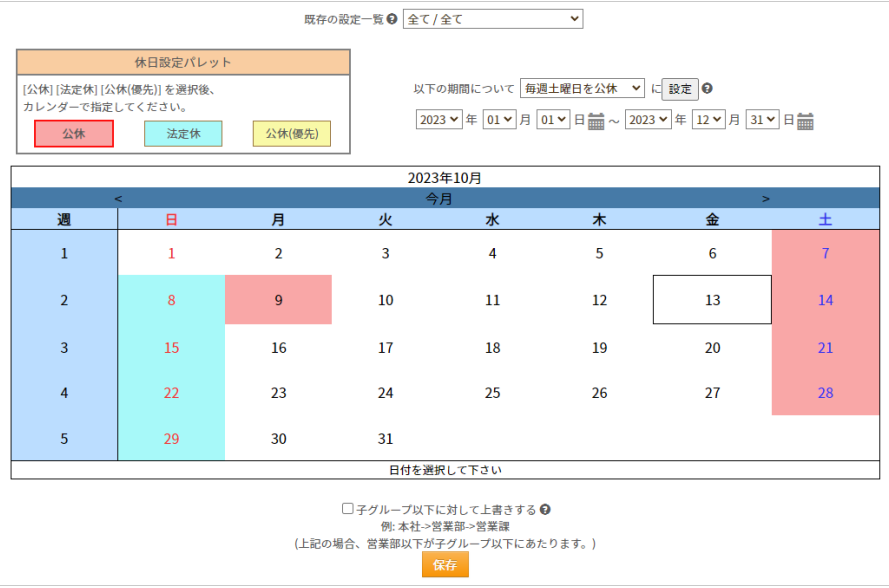

#### 基本情報設定→各種設定→[休日設定](https://jobcan.zendesk.com/hc/ja/articles/201102585)

ジョブカン勤怠管理では、デフォルトの状態では全ての日が平日の状態となっています。 休日(公休・法定休)の設定を行うことにより、休日労働(公休日労働・法定休日労働)の 時間を算出することができるようになります。

設定は全社一律のほか、所属グループ・スタッフ種別ごとに作成することもできます。 ただし、「所属グループ:全て/スタッフ種別:全て」と「各所属グループ/各スタッフ種別」で それぞれ休日を設定した場合、両方の設定が適用されます。

次のページから、設定方法をご説明します。

# 3. 公休日、法定休日の設定

#### 設定方法・1

**1.** 設定を作成したい所属グループ、スタッフ種別をプルダウンから選択し、 検索ボタンをクリックする

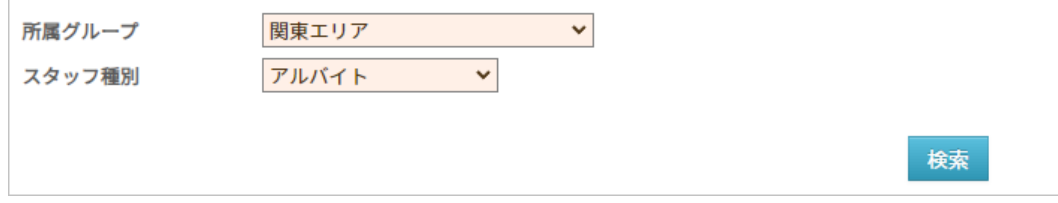

**2.** 日付のプルダウンで設定したい期間を選択する

#### **3.** 「以下の期間について」右のプルダウンから「毎週土曜日を公休」を選択し、 「設定」ボタンをクリックする

「設定」ボタンをクリックすることで、「毎週土曜日を公休」などの設定がカレンダーに 反映されます。

同様に、日曜、祝日についても設定してください。

プルダウンから「毎週〇曜日を平日」を選択し適用することで、一括で休日を平日に戻すこと もできます。

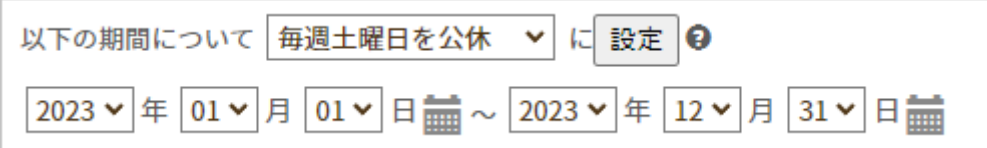

#### **4.** 画面下部の「保存」ボタンをクリックし、設定を保存する

設定を保存すると、「既存の設定一覧」のプルダウンに「所属グループ/スタッフ種別」の かたちで表示されます。

一度作成した設定を削除するには、すべての休日を平日に戻して保存してください。 そうすることで、「既存の設定一覧」のプルダウンからも削除されます。

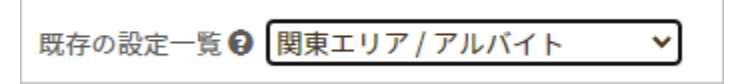

# 3. 公休日、法定休日の設定

#### 設定方法・2

#### **■**個別に日を指定して設定したい場合

**1.** 設定を作成したい所属グループ、スタッフ種別をプルダウンから選択し、 検索ボタンをクリックする

**2.** 休日設定パレットからあてはめたい休日区分を選択する

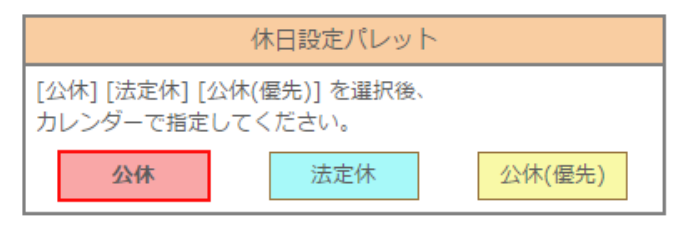

※「公休(優先)」をあてはめると、その日に適用されているシフトが削除されます。 また、あとからシフトを設定することもできなくなります。

#### **3.** カレンダー上の、公休・法定休にしたい日をクリックする

休日にしたい日をクリックします。

休日区分があてはめられると、カレンダーに休日区分ごとの色がつきます。 平日に戻したい場合は、休日設定パレットから同じ種類の休日を選択し、 該当日をクリックしてください。

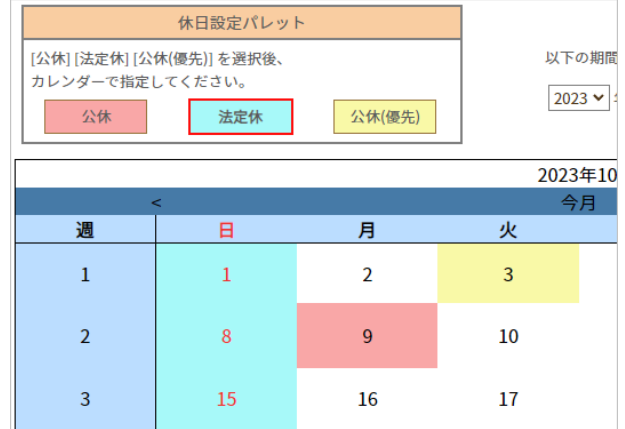

**4.** 画面下部の「保存」ボタンをクリックし、設定を保存する

# 4.休憩時間の計算方法

# 自動休憩設定

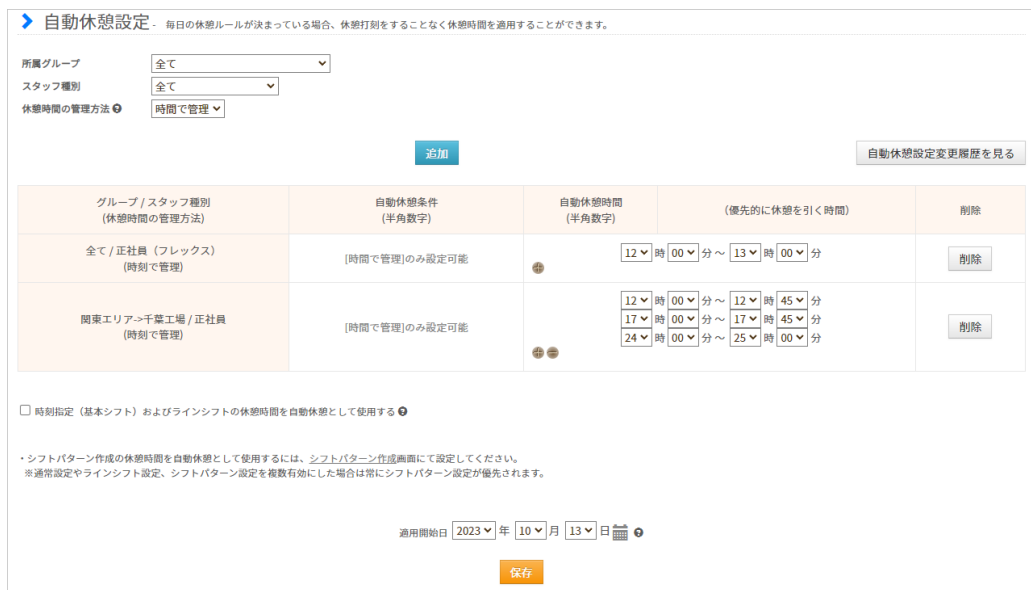

#### 基本情報設定→就業規則設定→[自動休憩設定](https://jobcan.zendesk.com/hc/ja/articles/200700089)

休憩時間は、自動休憩設定を行うことで自動的に労働時間から差し引くことができます。 就業規則設定下の自動休憩設定では、自動休憩が入る条件を「時間で管理」「時刻で管理」の いずれかから選択できます。

※ 同じ所属グループ/スタッフ種別に対する設定で、「時間で管理」「時刻で管理」を 併用することはできません。

※ シフトパターンの自動休憩設定と併用した場合は、シフトパターンの自動休憩が 常に優先されます。

次のページで、各項目についてご説明します。

# 4.休憩時間の計算方法

#### **■**時間で管理

拘束時間によって休憩時間を差し引きます。 拘束時間の設定はいくつでも追加可能です。 例)

6時間0分以上の拘束時間 → 45分の休憩 8時間0分以上の拘束時間 → 1時間の休憩

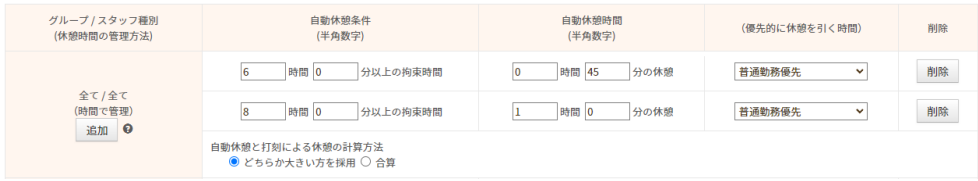

#### **■**時刻で管理

時間帯で休憩時間を指定します。時間帯は、6つまで設定できます。 例)12:00~13:00、15:00~15:30を休憩とする。

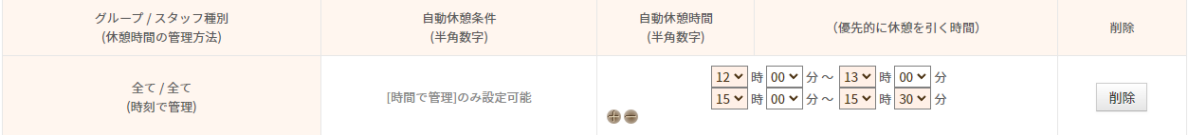

#### 【優先的に休憩を引く時間】

どの労働時間から優先的に休憩時間を差し引くのか選択します。

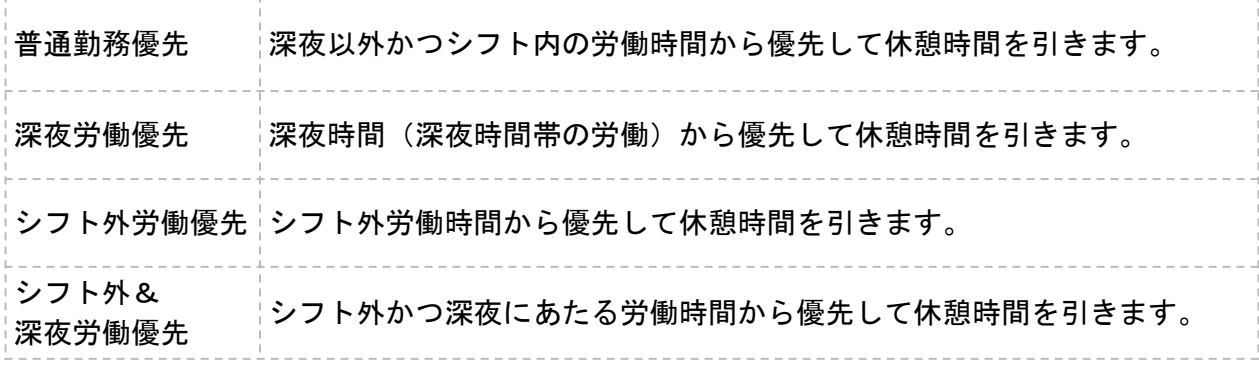

【自動休憩と打刻による休憩の計算方法】

自動休憩とは別に打刻でも休憩をとった場合の計算方法を選択します。

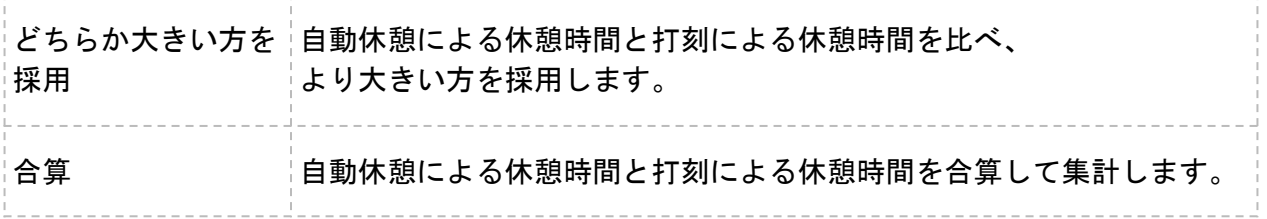